# 中国大学 MOOC 认证方法

请在开始学习前完成云认证,并使用认证账号进行学习。进入中国大学 MOOC ([http://www.icourse163.org](http://www.icourse163.org/)),选择任一种方式登录。

## 一、确认未认证任何学校云

如果该账号之前认证过其他学校或者其他学号的学生身份,请先解绑至未认证状 态!如从未绑定请忽略此步骤。解绑位置如图 1,未认证任何学校的标志如图 2:

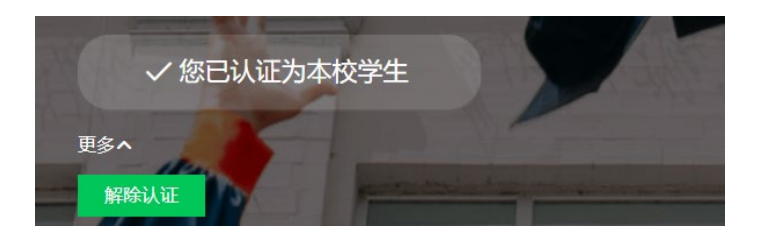

#### 图 1 解绑位置

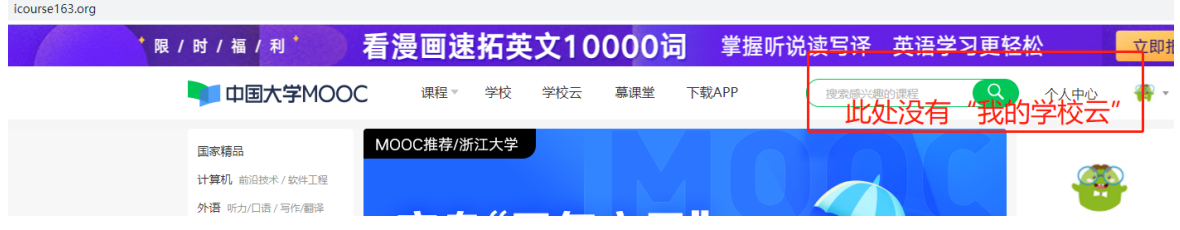

### 图 2 未认证任何学校的标志

## 二、认证东南大学学校云

在首页依次点击"学校云"→"学生认证",依次填入学校、学号(请注意,是 6 位数字 的学号,不是一卡通号)、姓名、认证码(<mark>认证码为身份证/学籍库证件号后 6 位,19</mark>  $\frac{1}{2}$ 级学生请尝试 123456 ) , 完成认证。认证成功标志如图 3:

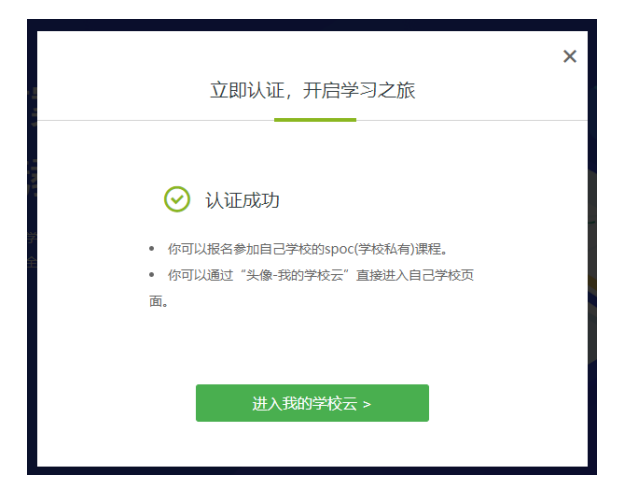

图 3 认证成功的标志

强调:

1.<mark>如果你的账号之前认证过其他学校或者其他学号的学生身份,请先解绑至未认</mark>

证状态后重新认证东大身份!否则无法认定成绩!

2.认证方法仅此一种,在个人设置中填入学号不是认证!认证成功的标志见图 3。